# **IR501 Thermal Camera**

# Instruction Manual

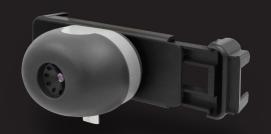

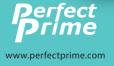

# P

# Contents

| 1.  | Overview                            | 2     |
|-----|-------------------------------------|-------|
| 2.  | App Download & Phone Connection     | 3     |
| 3.  | Product Specifications              | 4     |
| 4.  | Product Operation                   | 5     |
| 5.  | Manual Mode                         | 6 - 9 |
| 6.  | Camera Alignment                    | 10    |
| 7.  | Different Modes Of View             | 11    |
| 8.  | Gallery                             | 12    |
| 9.  | Graph                               | 13    |
| 10. | Get Graph Data                      | 14    |
| 11. | Graph Setting Mode                  | 15    |
| 12. | Connecting to Website Screen-mirror | 16-18 |

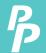

## 1. Overview

PerfectPrime provides you a way to sense the invisible, measure the unfathomable, and analyze the improbable by providing thermal imaging and temperature measurements in a new way. This guide provides you all the information you need to operate the IR501 Thermal Camera for Android devices.

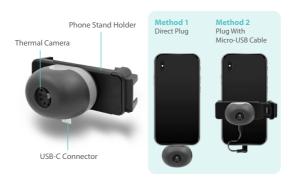

The IR501 is powered by the host device, no charging or battery is needed.

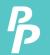

# 2. App Download & Phone Connection

## App Download

Scan the QR code below or enter the URL (https://play.gooale.com/store/apps/details?id=com.thermalmore.perfectprime) to download the "IR501 Thermal Camera Viewer" application and install it (only supports Android Phone system).

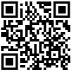

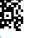

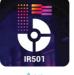

OR Code

aga

## Phone Connection

After installation, make sure host device supports USB OTG in your phone's settings. Once plugged in, the application will automatically open within 10 seconds. Select the IR501 Thermal Camera Viewer App to start.

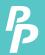

Dimension

# 3. Product Specifications

| Parameter                       | Description                                                            |
|---------------------------------|------------------------------------------------------------------------|
| Sensor Resolution               | 206 x 156                                                              |
| Frame Rate                      | <9Hz                                                                   |
| Scene Temperature Range         | 40°C to 330°C                                                          |
| Sensor Sensitivity              | 65mk(typical), <100mK(max) @25°C                                       |
| Field of View                   | 35.4° x 26.8°                                                          |
| Detection Range                 | 333m                                                                   |
| Recognition Range               | 83m                                                                    |
| Identification Range            | 43m                                                                    |
| Distance to Spot Ratio          | 56:1                                                                   |
| Focus                           | Fixed                                                                  |
| f-number(focal length/aperture) | f/1.2                                                                  |
| Focal length                    | 4.0mm                                                                  |
| Accuracy                        | +/-5°C or 5% between 5% to 140°C scene temperature                     |
|                                 | Typical performance of +/-10% between 140°C to 330°C scene temperature |
| Operating Temperature Range     | 0°C to 40°C                                                            |
| Storage Temperature Range       | -10°C to 50°C                                                          |
| Humidity                        | 10% to 95%RH, non-condensing                                           |

47mm x 32.5mm x 32.5mm

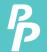

# 4. Product Operation

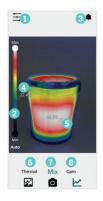

- Menu
- 2 Color Scale
- Notification
   Min. Temp.
- 6 Max. Temp.
- 6 Thermal Mode
- 7 Mix Mode
  8 Camera Mode

#### Selections for different mode of view:

Thermal Mode: Thermal Image Only

Mix Mode: Blending between
Thermal Image and Photo

Camera Mode: Real-time camera only

#### Selections for different mode of function:

- Press to entry **Gallery** Album
  - 1) Press to Capture Main View instantly
    - 2) Press & hold to record video
  - Press to entry Graph Mode

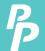

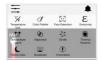

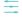

#### **Manual Button:**

Press to entry Manual Setting Mode. Within the settings, you can adjust variables including the color palette, temperature display unit, emissivity, over temperature alarm and under temperature alarm.

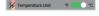

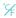

#### Temperature Unit:

Press to select the temperature unit of °C or °F.

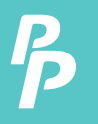

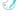

#### Color Palette:

Press to select the color palette for the thermal view.

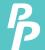

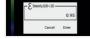

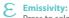

Press to select the color palette for the thermal view.

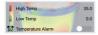

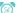

#### Temperature Alarm:

Press to enable/disable the temperature alarm and input the high and low temperature alarm value.

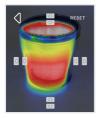

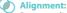

Press to adjust between camera view and thermal view.

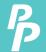

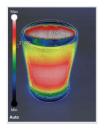

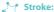

Press to select the color palette for the thermal view.

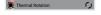

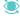

Thermal Rotation:
Press to rotate the thermal view to match with camera view.

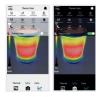

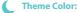

Press to select the white background or black background.

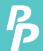

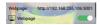

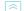

#### 

Press to enable the web view function.

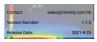

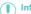

# Information:

Press to display the contact information, version and release date.

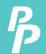

# 6. Camera Alignment

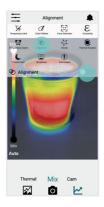

 Press to adjust between camera view and thermal view

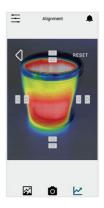

- **2.** Press arrow buttons to adjust the two images.
- 3. Press () to exit Camera Alignment mode

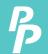

# 7. Different Modes Of View

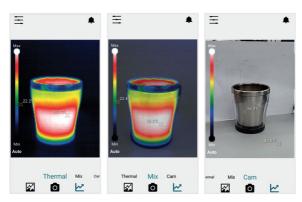

Thermal Mode: Thermal Image Only

Mix Mode: Blending between Thermal Image & Camera Photo

Camera Mode: Camera Photo Only

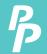

# 8. Gallery

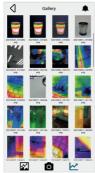

**Enlarge Image:** Press thumbnail to enlarge the image

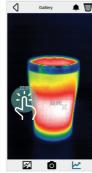

Target Pixel:

1) Touch your to

- Touch your target pixel.
- Temperature of target pixel is shown

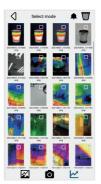

## Select & Delete:

- 1) Press and hold one of the thumbnails.
- Select the images which to be deleted.
- Press rubbish bin to delete the selected images

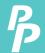

# 9. Graph

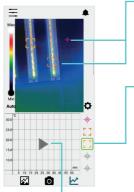

#### Target Pixel:

- 1) Touch to select your target pixel
- 2) Monitoring the target which temperature will be shown in the graph

# Legend Menu:

- Short press to enable or disable each curve (Max. five curves can be monitored)
- Press and hold to change the target pixel icon between square and dot

#### **Play Button:**

- 1) Press once to run or
- 2) Stop plotting and save the graph into *Gallery*

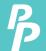

# 10. Get Graph Data

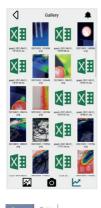

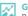

# Go To The Gallery:

Press to go to the Gallery.

# Get Graph Data:

Press to get graph data in excel format.

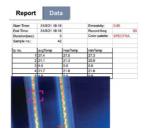

| Report          | Data            |                     |                     |                     |                     |                     |
|-----------------|-----------------|---------------------|---------------------|---------------------|---------------------|---------------------|
| Min Temperature | Max Temperature | Point Temperature 1 | Point Temperature 2 | Point Temperature 3 | Point Temperature 4 | Point Temperature 5 |
| 17.4            | 47.3            | 27.4                | 21.2                | 0                   | 21.7                | 0                   |
| 17.4            | 47.3            | 27.4                | 21.0                |                     | 21.8                | 0                   |
| 17.6            | 47.4            | 27.4                | 21.2                | 0                   | 21.8                | 0                   |
| 17.6            | 47.4            | 27.4                | 21.1                | 0                   | 21.7                | 0                   |
| 17.6            | 47.3            | 27.4                | 21.1                | 0                   | 21.7                | 0                   |
| 17.6            | 47.3            | 27.3                | 21.1                | 0                   | 21.7                | 0                   |
| 17.5            | 47.3            | 27.4                | 21.1                | 0                   | 21.7                | 0                   |
| 17.6<br>17.6    | 47.3            | 27.4                | 21.0                |                     | 21.7                | 0                   |
| 17.6            | 47.3            | 27.4                | 21.0                | 0                   | 21.7                | 0                   |
| 17.6            | 47.3            | 27.4                | 21.1                | 0                   | 21.7                | 0                   |
|                 |                 |                     |                     |                     |                     |                     |

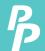

# 11. Graph Setting Mode

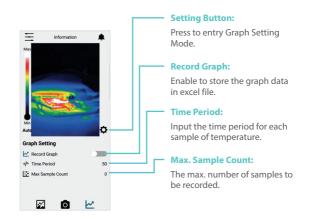

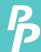

# 12. Connecting to Website Screen-mirror

- 1. Switch on and set-up the Wifi connection of your device
- In > Broadcast, switch on the Broadcast option. A window will
  pop-up to allow password setted to the broadcast website. You can
  also skip the step by pressing "cancel" or "enter" without typing
  anything.

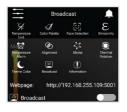

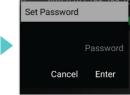

If the webpage is ready, a message will Pop-up on the bottom middle of the screen. A notification will also Pop-up.

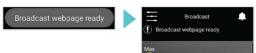

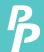

# 12. Connecting to Website Screen-mirror

4. Enter the website provided to any browser. If the connection is successful, the following page will appear.

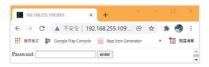

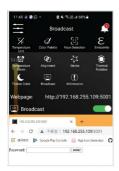

If the above page fails to display, please ensure your mobile device and the device that used to open the browser are under the same wifi network. The connection may also fail due to Firewall. Please wait for a few moments to retry or restart the app.

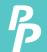

# 12. Connecting to Website Screen-mirror

- Enter the password you have set. (Leave it blank if no password is setted.) If the password is correct, the screen mirror will start.
- 6. When Broadcast setting is switch on, you can also press on the "Webpage" option. A one-off QR code will be generated. Using this QR code, you can enter screen-mirror webpage without password.

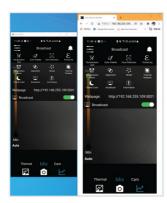

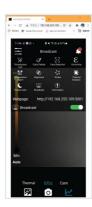

# **CUSTOMER SERVICE INQUIRIES**

Your emails are important to us so we strive to reply all inquiries and emails within 24 hours. In exceptional cases, we may require more time to respond.

Thank you for your understanding.

For more information about our products and services, please send us an email:

cs@perfectprime.com

For B2B or project-based application, please send an email: sales@perfectprime.com

FOR MORE INFORMATION ABOUT PERFECTPRIME PLEASE VISIT
OUR ABOUT US PAGE AND FEFL FREE TO BROWSE

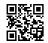

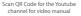

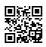

Scan QR Code for the Product Manual page (Multi-Language available for certain products)

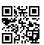

Scan QR Code to register the product for 1 year warranty

Tyche Smart Limited cs@perfectprime.com nd Floor, 107 Charterhouse Street, EC1M 6HW, London, England UNITED KINGDOM

Retailer Email

Address

Telephone

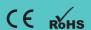